## **Add Locations to an Incident**

[Home >](https://confluence.juvare.com/display/PKC/User+Guides) [eICS >](https://confluence.juvare.com/display/PKC/eICS) [Guide - Incident Dashboard](https://confluence.juvare.com/display/PKC/Incident+Dashboard) > Add Locations to an Incident

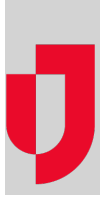

During an incident, you can add locations to the map that identify buildings, incidents, landmarks, people, vehicles, or weather to provide visual context that helps participants safely and successfully handle their objectives and navigate the incident.

## **To add a location**

- 1. On the Home page, in the list of **Active Incidents**, locate the incident and click **View**. The Incide nt Dashboard opens.
- 2. Click the **Map** tab.
- 3. On the left, below the list of locations, click **Add Location**. The Add Location window opens.

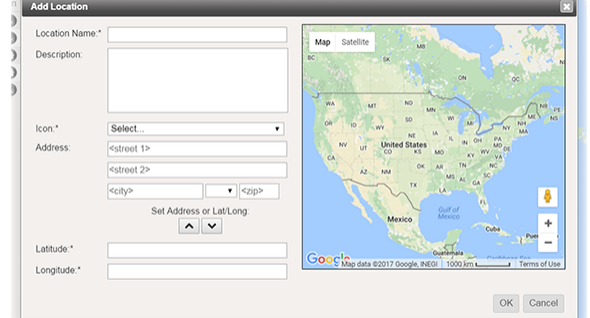

- 4. For **Location Name**, enter a name for the location.
- 5. For **Description**, enter relevant details about the location.
- 6. In the **Icon** list, click an icon to represent the location.
- 7. Take one of these actions.

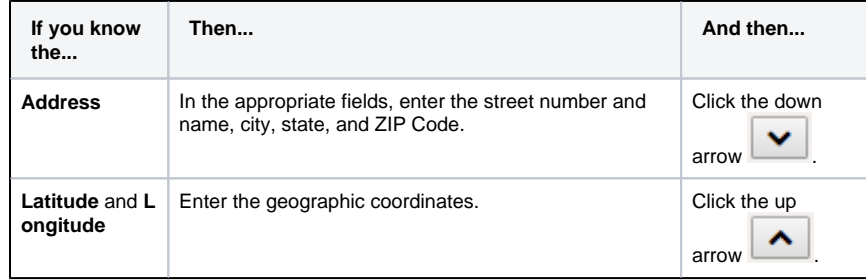

8. Click **OK**.

## **Helpful Links**

- [Juvare.com](http://www.juvare.com/)
- [Juvare Training Center](https://learning.juvare.com/)
- [Announcements](https://confluence.juvare.com/display/PKC/eICS#PKCeICS-eICSAnnouncementsTab)
- [Community Resources](https://confluence.juvare.com/display/PKC/eICS#PKCeICS-eICSCRTab)